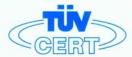

# CERTIFICATE

# The TÜV CERT Certification Body for QM Systems of RWTÜV Systems GmbH

hereby certifies in accordance with TÜV CERT procedure that

ELITEGROUP COMPUTER SYSTEMS CO., LTD. ECS MANUFACTURING (SHENZHEN) CO., LTD. ELITE TECHNOLOGY (SHENZHEN) CO., LTD.

2F, No. 240, Sec. 1, Nei Hu Road, Taipel, Taiwan 114, R.O.C. No. 22, Alley 38, Lane 91, Sec. 1, Nei Hu Road, Taipel, Taiwan 114, R.O.C. No. 20 & No. 26, Free Trade Zone, Shatoujiao, Shenzhen City, GuangDong Province, China

has established and applies a quality system for

Design, Manufacturing and Sales of Mainboards, Personal Computers, Notebooks and Peripheral Cards

An audit was performed, Report No. 2.5-1585/2000

Proof has been furnished that the requirements according to

ISO 9001: 2000 / EN ISO 9001: 2000 / JIS Q 9001: 2000 / ANSI/ASQC Q9001: 2000

are fulfilled. The certificate is valid until 27 January 2007

Certificate Registration No. 04100 2000 1325

The company has been certified since 2000

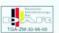

Essen, 04.03.2004

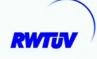

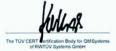

MOC FEITH, M

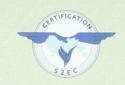

# ISO14001 CERTIFICATE

Certificate NO.: 05-2001-065

->>>>

We hereby certify that

ECS Manufacturing(Shenzhen) Co.,Ltd

by reason of its

#### **Environmental Management System**

has been awarded this certificate for compliance with the standard ISO14001:1996
The Environmental Management System

applies in the following area:

The manufacture of Mother Board and Peripheral Card and interrelated management activities of ECS Manufacturing(Shenzhen) Co.,Ltd. which is located in No.20, Free Trade Zone, Shatuojiao, Shenzhen, P. R.China.

Date of issue: 30th Dec 2001 Date of expiry: 29th Dec 2004

Signed by:

Adistoping

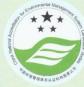

SHENZHEN ENVIRONMENTAL MANAGEMENT SYSTEM CERTIFICATION CENTER

This publication, photographs, illustrations and software are under the protection of international copyright laws and all rights reserved. It does not allow any reproduction of this manual, content and any materials contained herein without the written consent of the authentic manufacturer.

The information in this manual is subject to change without notice. The manufacturer does neither represent nor warrant the contents hereof; and specifically disclaims any implied warranties of merchantability or fitness for any particular purpose. Furthermore, the manufacturer reserves the right to revise and change this publication from time to time, without the obligation of notifying any person of such revision or changes.

#### **Trademarks**

IBM, VGA, and PS/2 are registered trademarks of International Business Machines.

Intel, Pentium/II/III, Pentium 4, Celeron and MMX are registered trademarks of Intel Corporation.

Microsoft, MS-DOS and Windows 98/ME/NT/2000/XP are registered trademarks of Microsoft Corporation.

AMI is a trademark of American Megatrends Inc.

It has been acknowledged that other brands or product names in this manual are trademarks or the properties of their respective owners.

> Copyright © 2004 All Rights Reserved M955G Series, V3.0B PM800/November 2004

### **Table of Contents**

| Trademark                           | I   |
|-------------------------------------|-----|
| Static Electricity Precautions      | III |
| Pre-Installation Inspection         | III |
| Chapter 1: Introduction             | 1   |
| Key Features                        | 2   |
| Package Contents                    | 6   |
| Chapter 2: Motherboard Installation | 7   |
| Motherboard Components              | 8   |
| I/O Ports                           | 8   |
| Installing the Processor            | 9   |
| Installing Memory Modules           | 11  |
| Jumper Settings                     | 12  |
| Install the Motherboard             | 13  |
| Connecting Optional Devices         | 14  |
| Install Other Devices               | 17  |
| Expansion Slots                     | 20  |
| Chapter 3: BIOS Setup Utility       | 21  |
| Introduction                        |     |
| Running the Setup Utility           | 22  |
| Standard CMOS Setup Page            | 23  |
| Advanced Setup Page                 | 24  |
| Features Setup Page                 | 26  |
| Power Management Setup Page         |     |
| PCI/Plug and Play Setup Page        | 29  |
| BIOS Security Setup Page            | 30  |
| CPU PnP Setup Page                  | 31  |
| Hardware Monitor Page               | 32  |
| Load Optimal Defaults               | 33  |
| Save Changes and Exit               |     |
| Discard Changes and Exit            |     |
| Chapter 4: Software & Applications  | 34  |
| Introduction                        |     |
| Installing Support Software         |     |
| Bundled Software Installation       | 37  |
| Hyper-Threading CPU                 | 38  |

### **Static Electricity Precautions**

Static electricity could damage components on this motherboard. Take the following precautions while unpacking this motherboard and installing it in a system.

- 1. Don't take this motherboard and components out of their original static-proof package until you are ready to install them.
- 2. While installing, please wear a grounded wrist strap if possible. If you don't have a wrist strap, discharge static electricity by touching the bare metal of the system chassis.
- 3. Carefully hold this motherboard by its edges. Do not touch those components unless it is absolutely necessary. Put this motherboard on the top of a static-protection package with component side facing up while installing.

### **Pre-Installation Inspection**

- 1. Inspect this motherboard whether there are any damages to components and connectors on the board.
- 2. If you suspect this motherboard has been damaged, do not connect power to the system. Contact your motherboard vendor about those damages.

#### **Notice:**

1.Owing to Microsoft's certifying schedule is various to every supplier, we might have some drivers not certified yet by Microsoft. Therefore, it might happen under Windows XP that a dialogue box (shown as below) pops out warning you this software has not passed Windows Logo testing to verify its compatibility with Windows XP. Please rest assured that our RD department has already tested and verified these drivers. Click the "Continue Anyway" button and go ahead the installation.

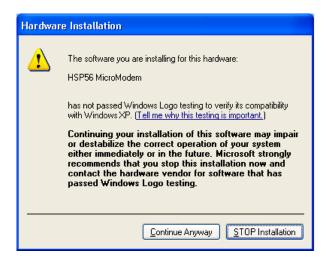

- 2. USB 2.0 Driver Limitations:
  - 2-1. The USB 2.0 driver only supports Windows XP and Windows 2000.
  - 2-2.If you connect a USB 2.0 hub to the root hub, plugging USB devices into this hub, the system might not successfully execute certain USB devices' connection because it could not recognize these devices.

Currently, we are working on such limitations' solution. As soon as the solution is done, the updated USB drive will be released to our website: <a href="https://www.pcchips.com">www.pcchips.com</a> for your downloading.

## Chapter 1

### Introduction

This motherboard has a **Socket-478** to support **Intel Prescott** / **Pentium 4** with **Hyper-Threading Technology** processors with Front-Side Bus (FSB) speeds up to **800**/533/400 **MHz**. The Prescott CPU provides higher power, better voltage regulator tolerance and thermal solution, performing better graphics and audio, speeding up the processor. Hyper-Threading Technology, designed to take advantage of the multitasking features in Windows XP, gives you the power to do more things at once.

It integrates the VIA PM800 Northbridge along with VT8237 Southbridge chipsets that supports the Serial ATA — a new interface for high-performance and mainstream desktop PCs; the built-in USB 2.0 providing higher bandwidth, implementing Universal Serial Bus Specification Revision 2.0 and is compliant with UHCI 1.1 and EHCI 1.0.

It supports **AC'97 Audio Codec** and provides **Ultra DMA 133**/100/66 function. It has one **8x AGP**, one **CNR** (Communications and Networking Riser) and three 32-bit **PCI** slots. There is a full set of I/O ports including two PS/2 ports for mouse and keyboard and audio jacks for microphone, line-in, line-out. One serial port, one VGA port, one parallel port, one LAN port (optional), four back-panel USB2.0 ports and onboard USB headers USB3/USB2 provide four extra ports by connecting the Extended USB Module to the motherboard.

This motherboard is a **Micro ATX** motherboard and has power connectors for an ATX power supply.

**Note**: You must initiate the HT CPU function through BIOS setup. It is strongly recommended you refer to Page 38 for relative details.

### **Key Features**

This motherboard has these key features:

#### **Socket-478 Processor**

- ♦ Supports Intel Prescott / Pentium 4 series CPU with Hyper-Threading Technology
- ♦ Supports up to **800**/533/400 **MHz** Front-Side Bus

Hyper-Threading technology enables the operating system into thinking it's hooked up to two processors, allowing two threads to be run in parallel, both on separate 'logical' processors within the same physical processor.

#### Chipset

There are **VIA PM800 Northbridge** and **VT8237 Southbridge** in the chipsets in accordance with an innovative and scalable architecture with proven reliability and performance. Here is a list of the chipset arrangement and their respective features:

| NB    | SB     | Function                        |
|-------|--------|---------------------------------|
| PM800 | VT8237 | CPU FSB: <b>800</b> /533/400MHz |
|       |        | DDR <b>400</b> , maximum eight  |
|       |        | USB2.0 ports, two <b>Serial</b> |
|       |        | ATA connectors                  |

- ◆ Defines Highly Integrated Solutions for Performance PC Desktop Designs--High performance Northbridge with 800/533/400 MHz Front Side Bus for Pentium 4 plus AGP 8x external bus.
- ◆ Provide superior performance between the CPU, DRAM, V-Link bus and AGP8X graphics controller bus with pipelined, burst, and concurrent operation.
- ◆ Full Featured Accelerated Graphics Port (AGP) Controller -- AGP v3.0 compliant with 8x transfer mode.
- ◆ Advanced High-Performance DDR SDRAM Controller -- Supports DDR400, DDR333, DDR266, and DDR200 double-data-rate synchronous DRAM.
- ♦ Integrated Graphics with 2D/3D Video Acceleration.

- ♦ High Bandwidth 1GB/sec 16-bit V-Link Host Controller --Configurable outstanding transaction queue for Host to V-Link Client accesses.
- ◆ Advanced System Power Management Support ACPI 1.0B and PCI Bus Power Management 1.1 compliant.
- ◆ PCI to system memory data streaming up to 132Mbyte/sec (data sent to north bridge via high speed V-Link interface)
- ◆ PCI-2.2 compliant, 32-bit 3.3V PCI interface with 5V tolerant inputs
- Support three PCI slots of arbitration and decoding for all integrated functions and LPC bus.
- ◆ Dual Channel Serial ATA/RAID Controller—Complies with Serial ATA Specification Revision 1.0

#### **Memory Support**

- ◆ Two 184-pin DIMM sockets for DDR SDRAM memory modules
- ♦ Supports DDR**400**/333/266/200 memory bus
- ♦ Maximum installed memory is 2GB

#### **AC'97 Audio Codec**

- ♦ Compliant with AC'97 2.3 specification
- ♦ 16-bit Stereo full-duplex CODEC with independent and variable sampling rate
- ♦ Support for 3.3v digital, 5v analog power supply and low power consumption management
- ♦ Three analog line-level stereo inputs with 5-bit volume control: LINE\_IN, CD, AUX

#### **Expansion Options**

The motherboard comes with the following expansion options:

- ♦ Three 32-bit PCI slots
- ♦ One 8xAGP slot
- ♦ One Communications Network Riser (CNR) slot

#### **Onboard IDE**

♦ Two IDE Connectors

- Supports PIO (Programmable Input/Output) and DMA (Direct Memory Access) modes
- ◆ Supports IDE Ultra DMA bus mastering with transfer rates of 133/100/66 MB/sec

#### **Serial ATA**

- ◆ Two Serial ATA Connectors
- ◆ Transfer rate exceeding best ATA (~150 MB/s) with scalability to higher rates
- ♦ Low pin count for both host and devices

#### **Onboard I/O Ports**

The motherboard has a full set of I/O ports and connectors:

- ♦ Two PS/2 ports for mouse and keyboard
- ♦ One serial port
- One parallel port
- ♦ One VGA port
- ♦ Four back-panel USB2.0 ports
- ♦ One LAN port (optional)
- ♦ Audio jacks for microphone, line-in and line-out

#### Fast Ethernet LAN (optional)

- ♦ 100Base-TX/10Base-T Physical Layer Solution
- ♦ Dual Speed 100/10 Mbps
- ♦ Auto Negotiation: 10/100, Full/Half Duplex
- ◆ Meet All Applicable IEEE802.3, 10Base-T and 100Base-TX Standards.

#### **USB 2.0**

- ♦ Compliant with Universal Serial Bus Specification Revision 2.0
- ◆ Compliant with Intel's Enhanced Host Controller Interface Specification Revision 1.0
- ◆ Compliant with Universal Host Controller Interface Specification Revision 1.1
- PCI multi-function device consists of two UHCI Host Controller cores for full-/low-speed signaling and one EHCI Host Controller core for high-speed signaling

- Root hub consists 4 downstream facing ports with integrated physical layer transceivers shared by UHCI and EHCI Host Controller, up to eight functional ports.
- ◆ Support PCI-Bus Power Management Interface Specification release 1.1
- ♦ Legacy support for all downstream facing ports

#### **BIOS Firmware**

This motherboard uses AMI BIOS that enables users to configure many system features including the following:

- Power management
- ♦ Wake-up alarms
- ♦ CPU parameters and memory timing
- ♦ CPU and memory timing

The firmware can also be used to set parameters for different processor clock speeds.

#### **Dimensions**

♦ Micro ATX form factor of 244 x 220mm

**Note**: Hardware specifications and software items are subject to change without notification.

### **Package Contents**

| You | ur motherboard | package | contains | the | following | items: |
|-----|----------------|---------|----------|-----|-----------|--------|
|     | The motherbox  | ard     |          |     |           |        |

- ☐ The User's Manual
- ☐ One diskette drive ribbon cable (optional)
- □ One IDE drive ribbon cable
- ☐ The Software support CD

### **Optional Accessories**

You can purchase the following optional accessories for this motherboard.

- □ The Extended USB module
- ☐ The CNR v.90 56K Fax/Modem card
- □ The Card Reader
- ☐ The Serial ATA cable (optional)

**Note:** You can purchase your own optional accessories from the third party, but please contact your local vendor on any issues of the specification and compatibility.

## Chapter 2

### **Motherboard Installation**

To install this motherboard in a system, please follow these instructions in this chapter:

Identify the motherboard components
 Install a CPU
 Install one or more system memory modules
 Make sure all jumpers and switches are set correctly
 Install this motherboard in a system chassis (case)
 Connect any extension brackets or cables to headers/connectors on the motherboard
 Install peripheral devices and make the appropriate connections to headers/connectors on the motherboard

#### Note:

- 1. Before installing this motherboard, make sure jumper JP3 is under Normal setting. See this chapter for information about locating JP3 and the setting options.
- 2. Never connect power to the system during installation; otherwise, it may damage the motherboard.

### **Motherboard Components**

Identify major components on the motherboard via this diagram underneath.

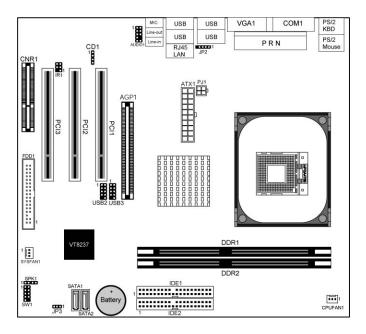

### **I/O Ports**

The illustration below shows a side view of the built-in I/O ports on the motherboard.

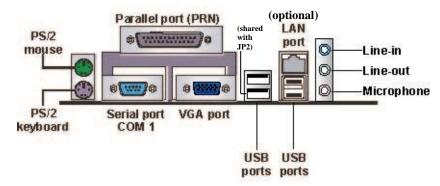

| PS/2 Mouse    | Use the upper PS/2 port to connect a PS/2               |  |
|---------------|---------------------------------------------------------|--|
|               | pointing device.                                        |  |
| PS/2 Keyboard | Use the lower PS/2 port to connect a PS/2               |  |
|               | keyboard.                                               |  |
| Parallel Port | Use the Parallel port to connect printers or            |  |
| (PRN)         | other parallel communications devices.                  |  |
| COM1          | Use the COM port to connect serial devices              |  |
|               | such as mice or fax/modems. COM1 is                     |  |
|               | identified by the system as COM1.                       |  |
| VGA           | Use the VGA port to connect VGA devices.                |  |
| LAN Port      | Connect an RJ-45 jack to the LAN port to                |  |
| (optional)    | connect your computer to the Network.                   |  |
| USB Ports     | Use the USB ports to connect USB devices.               |  |
|               | <b>Note</b> : The lower USB port located beside the VGA |  |
|               | port is shared with the JP2 header.                     |  |
| Audio Ports   | Use the three audio ports to connect audio              |  |
|               | devices. The first jack is for stereo Line-In           |  |
|               | signal. The second jack is for stereo Line-Out          |  |
|               | signal. The third jack is for Microphone.               |  |

### **Installing the Processor**

This motherboard has a Socket 478 processor socket. When choosing a processor, consider the performance requirements of the system. Performance is based on the processor design, the clock speed and system bus frequency of the processor, and the quantity of internal cache memory and external cache memory.

#### **CPU Installation Procedure**

Follow these instructions to install the CPU:

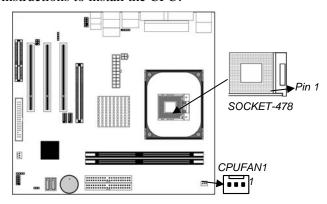

- 1. Unhook the locking lever of the CPU socket. Pull the locking lever away from the socket and raising it to the upright position.
- 2. Match the pin1 corner marked as the beveled edge on the CPU with the pin1 corner on the socket. Insert the CPU into the socket. Do not use force.
- 3. Push the locking lever down and hook it under the latch on the edge of socket.
- 4. Apply thermal grease to the top of the CPU.
- 5. Install the cooling fan/heatsink unit onto the CPU, and secure them all onto the socket base.
- 6. Plug the CPU fan power cable into the CPU fan connector (CPUFAN1) on the motherboard.

### **Installing Memory Modules**

This motherboard accommodates two 184-pin 2.5V DIMM sockets (Dual Inline Memory Module) for unbuffered **DDR400**/333/266 /200 memory modules (Double Data Rate SDRAM), and maximum 2.0 GB installed memory.

DDR SDRAM is a type of SDRAM that supports data transfers on both edges of each clock cycle (the rising and falling edges), effectively doubling the memory chip's data throughput. DDR DIMMs can synchronously work with 400/333/266/200~MHz memory and provide 3.2~GB/s , 2.7~GB/s , 2.1~GB/s and 1.6GB/s data transfer rate.

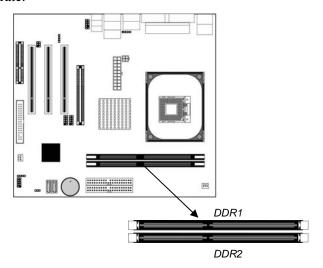

#### **Memory Module Installation Procedure**

These modules can be installed with up to 2 GB system memory. Refer to the following to install the memory module.

- 1. Push down the latches on both sides of the DIMM socket.
- 2. Align the memory module with the socket. There is a notch on the DIMM socket that you can install the DIMM module in the correct direction. Match the cutout on the DIMM module with the notch on the DIMM socket.
- 3. Install the DIMM module into the socket and press it firmly down until it is seated correctly. The socket latches are levered upwards and latch on to the edges of the DIMM.
- 4. Install any remaining DIMM modules.

### **Jumper Settings**

Connecting two pins with a jumper cap is SHORT; removing a jumper cap from these pins, OPEN.

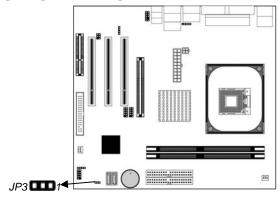

#### JP3: Clear CMOS Jumper

Use this jumper to clear the contents of the CMOS memory. You may need to clear the CMOS memory if the settings in the Setup Utility are incorrect and prevent your motherboard from operating. To clear the CMOS memory, disconnect all the power cables from the motherboard and then move the jumper cap into the CLEAR setting for a few seconds.

| Function   | Jumper Setting |
|------------|----------------|
| Default    | Short Pins 1-2 |
| Clear CMOS | Short Pins 2-3 |

#### **Install the Motherboard**

Install the motherboard in a system chassis (case). The board is an Micro ATX size motherboard. You can install this motherboard in an ATX case. Make sure your case has an I/O cover plate matching the ports on this motherboard.

Install the motherboard in a case. Follow the case manufacturer's instructions to use the hardware and internal mounting points on

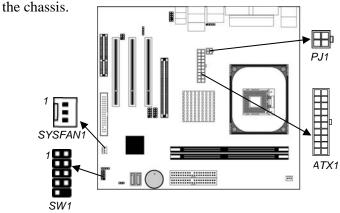

Connect the power connector from the power supply to the ATX1 connector on the motherboard. The **PJ1** is a +12V connector for CPU Vcore power.

If there is a cooling fan installed in the system chassis, connect the cable from the cooling fan to the **SYSFAN1** fan power connector on the motherboard.

Connect the case switches and indicator LEDs to the **SW1** header. Here is a list of the SW1 pin assignments.

| Pin | Signal        | Pin | Signal        |
|-----|---------------|-----|---------------|
| 1   | HD_LED_P(+)   | 2   | FP PWR/SLP(+) |
| 3   | HD_LED_N(-)   | 4   | FP PWR/SLP(-) |
| 5   | RESET_SW_N(-) | 6   | POWER_SW_P(+) |
| 7   | RESET_SW_P(+) | 8   | POWER_SW_N(-) |
| 9   | RSVD_DNU      | 10  | KEY           |

### **Connecting Optional Devices**

Refer to the following for information on connecting the motherboard's optional devices:

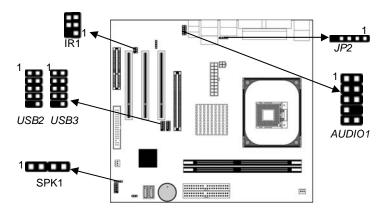

### **SPK1: Speaker Header**

Connect the cable from the PC speaker to the SPK1 header on the motherboard.

| Pin | Signal | Pin | Signal |
|-----|--------|-----|--------|
| 1   | Vcc5   | 2   | NC     |
| 3   | GND    | 4   | SPKR   |

#### **AUDIO1: Front Panel Audio Header**

This header allows the user to install auxiliary front-oriented microphone and line-out ports for easier access.

| Pin | Signal       | Pin | Signal    |
|-----|--------------|-----|-----------|
| 1   | AUD_MIC      | 2   | AUD_GND   |
| 3   | AUD_MIC_BIAS | 4   | AUD_VCC   |
| 5   | AUD_FPOUT_R  | 6   | AUD_RET_R |
| 7   | HP_ON        | 8   | KEY       |
| 9   | AUD_FPOUT_L  | 10  | AUD_RET_L |

#### **USB2/USB3: Front Panel USB Headers**

The motherboard has USB ports installed on the rear edge I/O port array. Additionally, some computer cases have USB ports at the front of the case. If you have this kind of case, use auxiliary USB headers USB2/USB3 to connect the front-mounted ports to the motherboard.

| Pin | Signal          | Pin | Signal          |
|-----|-----------------|-----|-----------------|
| 1   | VERG_FP_USBPWR0 | 2   | VERG_FP_USBPWR0 |
| 3   | USB_FP_P0-      | 4   | USB_FP_P1-      |
| 5   | USB_FP_P0+      | 6   | USB_FP_P1+      |
| 7   | GROUND          | 8   | GROUND          |
| 9   | KEY             | 10  | USB FP OC0      |

- 1. Locate the USB2/3 headers on the motherboard.
- 2. Plug the bracket cable onto the USB2/3 headers.
- 3. Remove a slot cover from one of the expansion slots on the system chassis. Install an extension bracket in the opening. Secure the extension bracket to the chassis with a screw.

### JP2: USB Card Reader Header (optional)

This header is for connecting internal USB card reader. You can use a card reader to read or transfer files and digital images to your computer.

| Pin | Signal | Pin | Signal |
|-----|--------|-----|--------|
| 1   | Vcc5   | 2   | USB-   |
| 3   | USB+   | 4   | GND    |
| 5   | KEY    |     |        |

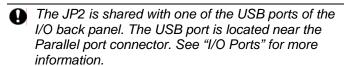

Please check the pin assignment of the cable and the USB header on the motherboard. Make sure the pin assignment will match before plugging in. Any incorrect usage may cause unexpected damage to the system. The vendor won't be responsible for any incidental or consequential damage arising from the usage or misusage of the purchased product.

#### IR1: Infrared Header

The infrared port allows the wireless exchange of information between your computer and similarly equipped devices such as printers, laptops, Personal Digital Assistants (PDAs), and other computers.

| Pin | Signal | Pin | Signal |
|-----|--------|-----|--------|
| 1   | NC     | 2   | KEY    |
| 3   | Vcc5   | 4   | GND    |
| 5   | IRTX   | 6   | IRRX   |

- 1. Locate the infrared port-**IR1** header on the motherboard.
- 2. If you are adding an infrared port, connect the ribbon cable from the port to the IR1 header and then secure the port to an appropriate place in your system chassis.

#### **Install Other Devices**

Install and connect any other devices in the system following the steps below.

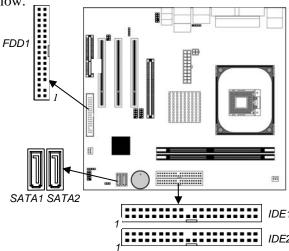

### **Floppy Disk Drive**

The motherboard ships with a floppy disk drive cable that can support one or two drives. Drives can be 3.5" or 5.25" wide, with capacities of 360K, 720K, 1.2MB, 1.44MB, or 2.88MB.

Install your drives and connect power from the system power supply. Use the cable provided to connect the drives to the floppy disk drive connector **FDD1**.

#### **IDE Devices**

IDE devices include hard disk drives, high-density diskette drives, and CD-ROM or DVD-ROM drives, among others.

The motherboard ships with an IDE cable that can support one or two IDE devices. If you connect two devices to a single cable, you must configure one of the drives as Master and one of the drives as Slave. The documentation of the IDE device will tell you how to configure the device as a Master or Slave device. The Master device connects to the end of the cable.

Install the device(s) and connect power from the system power supply. Use the cable provided to connect the device(s) to the Primary IDE channel connector **IDE1** on the motherboard. If you want to install more IDE devices, you can purchase a second IDE cable and connect one or two devices to the Secondary IDE channel connector **IDE2** on the motherboard. If you have two devices on the cable, one must be Master and one must be Slave.

#### **Serial ATA Devices**

The **Serial ATA** (**Advanced Technology Attachment**) is the standard interface for the IDE hard drives, which is designed to overcome the design limitations while enabling the storage interface to scale with the growing media rate demands of PC platforms. It provides you a faster transfer rate of **150 MB/s**. If you have installed a Serial ATA hard drive, you can connect the Serial ATA cables to the Serial ATA hard drive or the connecter on the motherboard.

On the motherboard, locate the Serial ATA connectors **SATA1/SATA2**, which support new Serial ATA devices for the highest data transfer rates, simpler disk drive cabling and easier PC assembly.

It eliminates limitations of the current Parallel ATA interface, but maintains register compatibility and software compatibility with Parallel ATA.

### **Analog Audio Input Header**

If you have installed a CD-ROM drive or DVD-ROM drive, you can connect the drive audio cable to the onboard sound system.

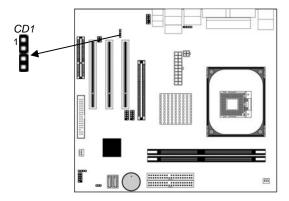

When you first start up your system, the BIOS should automatically detect your CD-ROM/DVD drive. If it doesn't, enter the Setup Utility and configure the CD-ROM/DVD drive that you have installed. On the motherboard, locate the 4-pin header **CD1**.

| Pin | Signal  |
|-----|---------|
| 1   | CD IN L |
| 2   | GND     |
| 3   | GND     |
| 4   | CD IN R |

### **Expansion Slots**

This motherboard has one AGP, one CNR and three 32-bit PCI slots.

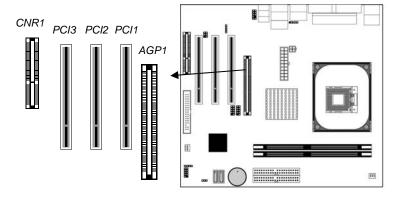

Follow the steps below to install an AGP/CNR/PCI expansion card.

- 1. Locate the AGP, CNR or PCI slots on the motherboard.
- 2. Remove the blanking plate of the slot from the system chassis.
- 3. Install the edge connector of the expansion card into the slot. Ensure the edge connector is correctly seated in the slot.
- 4. Secure the metal bracket of the card to the system chassis with a screw.

#### 8x/4x AGP Slot

You can install a graphics adapter that supports the 8x/4xAGP specification and has a 8x/4x AGP edge connector in the AGP slot.

#### **CNR Slot**

You can install the CNR (Communications and Networking Riser) cards in this slot, including LAN, Modem, and Audio functions.

#### **PCI Slots**

You can install the 32-bit PCI interface expansion cards in the slots.

## Chapter 3

## **BIOS Setup Utility**

#### Introduction

The BIOS Setup Utility records settings and information of your computer, such as date and time, the type of hardware installed, and various configuration settings. Your computer applies the information to initialize all the components when booting up and basic functions of coordination between system components.

If the Setup Utility configuration is incorrect, it may cause the system to malfunction. It can even stop your computer booting properly. If it happens, you can use the clear CMOS jumper to clear the CMOS memory which has stored the configuration information; or you can hold down the **Page Up** key while rebooting your computer. Holding down the **Page Up** key also clears the setup information.

You can run the setup utility and manually change the configuration. You might need to do this to configure some hardware installed in or connected to the motherboard, such as the CPU, system memory, disk drives, etc.

### **Running the Setup Utility**

Every time you start your computer, a message appears on the screen before the operating system loading that prompts you to "Hit <DEL>if you want to run SETUP". Whenever you see this message, press the **Delete** key, and the Main menu page of the Setup Utility appears on your monitor.

COMS Setup Utility- Copyright (C) 1985-2003, American Megatrends, Inc.

| Standard CMOS Setup                                                                                                    | CPU PnP Setup                                       |  |
|----------------------------------------------------------------------------------------------------|-----------------------------------------------------|--|
| Advanced Setup                                                                                                    | Hardware Monitor                                    |  |
| Features Setup                                                                                                    | Load Optimal Defaults                               |  |
| Power Management Setup                                                                                                    | Save Changes and Exit                               |  |
| PCI / Plug and Play Setup                                                                                                    | Discard Changes and Exit                            |  |
| BIOS Security Setup                                                                                                    |                                                     |  |
| . , , , , , , , , , , , , , , , , , , ,                                                                                         | /: Value F10: Save ESC:Exit<br>: Optimized Defaults |  |
| Standards COMOS setup for changing time, date, hard disk type, etc. V02.54 ( C ) Copyright 1985-2003, American Megatrends, Inc. |                                                     |  |
| 102.01 ( 0 ) 00pyright 1700 20                                                                                                  | 7 Timerican Megatierias, inc.                       |  |

You can use cursor arrow keys to highlight anyone of options on the main menu page. Press **Enter** to select the highlighted option. Press the **Escape** key to leave the setup utility. Hold down the **Shift** key and press **F2** to cycle through the Setup Utility's optional color schemes.

Some options on the main menu page lead to tables of items with installed values that you can use cursor arrow keys to highlight one item, and press **PgUp** and **PgDn** keys to cycle through alternative values of that item. The other options on the main menu page lead to dialog boxes requiring your answer Yes or No by hitting the **Y** or **N** keys.

If you have already changed the setup utility, press F10 to save those changes and exit the utility. Press F5 to reset the changes to the original values. Press F6 to install the setup utility with a set of default values. Press F7 to install the setup utility with a set of high-performance values.

## **Standard CMOS Setup Page**

This page displays a table of items defining basic information about your system.

| about your system.                                                                                                    |                                                                                      |                                                                                                |  |
|----------------------------------------------------------------------------------------------------|--------------------------------------------------------------------------------------|------------------------------------------------------------------------------------------------|--|
| CMOS SETUP UTILITY - Copyright (C) 1985-2003, American Megatrends, Inc.                                                                                                  |                                                                                      |                                                                                                |  |
|                                                                                                    | Standard CMOS Setup                                                                  |                                                                                                |  |
| System Time<br>System Date                                                                                                    | 23:40:15<br>Sun 05/09/2004                                                           | Help Item                                                                                      |  |
| <ul> <li>▶ Primary IDE Master</li> <li>▶ Primary IDE Slave</li> <li>▶ Secondary IDE Master</li> <li>▶ Secondary IDE Slave</li> <li>Floppy A</li> <li>Floppy B</li> </ul> | Hard Disk<br>Not Detected<br>Not Detected<br>CD/DVD ROM<br>1.44 MB 31/2"<br>Disabled | Use [Enter], [TAB] or [SHIFT-TAB] to select a field.  Use [+] or [-] to configure system Time. |  |
|                                                                                                    |                                                                                      |                                                                                                |  |
| <b>↑↓←→</b> : Move                                                                                                    | Enter: Select +/-/: Value                                                            | F10: Save Esc: Exit                                                                            |  |
| F1: General Help F9: Optimized Defaults                                                                                                    |                                                                                      |                                                                                                |  |

| Date & Time           | These items set up system date and time.                 |  |  |
|-----------------------|----------------------------------------------------------|--|--|
| <b>IDE Pri Master</b> | These items configure devices connected to               |  |  |
| Pri Slave             | the Primary and Secondary IDE channels. To               |  |  |
| Sec Master            | configure an IDE hard disk drive, choose                 |  |  |
| Sec Slave             | Auto. If the Auto setting fails to find a hard           |  |  |
|                       | disk drive, set it to <i>User</i> , and then fill in the |  |  |
|                       | hard disk characteristics (Size, Cyls, etc.)             |  |  |
|                       | manually. If you have a CD-ROM drive,                    |  |  |
|                       | select the setting CDROM. If you have an                 |  |  |
|                       | ATAPI device with removable media (e.g. a                |  |  |
|                       | ZIP drive or an LS-120), select Floptical.               |  |  |
| Floppy A              | These items set up size and capacity of the              |  |  |
| Floppy B              | floppy diskette drive(s) installed in the                |  |  |
|                       | system.                                                  |  |  |

### **Advanced Setup Page**

This page sets up more advanced information about your system. Handle this page with caution. Any changes can affect the operation of your computer.

| CMOS SETUP UTILITY – Copyright (C) 1985-2003, American Megatrends, Inc.                                                                                                    |                                                                                                    |                                                                                                    |  |
|----------------------------------------------------------------------------------------------------|----------------------------------------------------------------------------------------------------|----------------------------------------------------------------------------------------------------|--|
|                                                                                                    | Advanced Setup                                                                                                    |                                                                                                    |  |
| Quick Boot  1st Boot Device  2nd Boot Device  3rd Boot Device  Try Other Boot Device  Bootup Num-Lock  Boot To OS/2 > 64MB  AGP Aperture Size  DRAM Timing  Hyper Threading Function  Auto Detect DIMM/PCI CIK  Spread Spectrum | Enabled PM-Maxtor 6Y060P0 SS-MATSHITA CR-58 1ST FLOPPY DRIVE Yes On No 64MB Auto BY SPD Disabled Enabled Disabled | Help Item  Allows BIOS to skip certain tests while booting. This will decrease the time needed to boot the system. |  |
| ↑↓←→ : Move                                                                                                    | Enter: Select +/-/: Value                                                                                         | F10: Save Esc: Exit                                                                                                |  |
| F1: General He                                                                                                    | elp                                                                                                    | F9: Optimized Defaults                                                                                             |  |

| <b>Quick Boot</b>           | If you enable this item, the system starts |  |  |  |
|-----------------------------|--------------------------------------------|--|--|--|
|                             | up more quickly be elimination some of     |  |  |  |
|                             | the power on test routines.                |  |  |  |
| 1st Boot Device             | Use these items to determine the device    |  |  |  |
| 2 <sup>nd</sup> Boot Device | order the computer uses to look for an     |  |  |  |
| 3 <sup>rd</sup> Boot Device | operating system to load at start-up time. |  |  |  |
| <b>Try Other Boot</b>       | If you enable this item, the system will   |  |  |  |
| Device                      | also search for other boot devices if it   |  |  |  |
|                             | fails to find an operating system from the |  |  |  |
|                             | first two locations.                       |  |  |  |
| BootUp Num-                 | This item determines if the Num Lock       |  |  |  |
| Lock                        | key is active or inactive at system start- |  |  |  |
|                             | up time.                                   |  |  |  |

| Boot To OS/2>          | Enable this item if you are booting the   |  |
|------------------------|-------------------------------------------|--|
| <b>64MB</b>            | OS/2 operating system and you have        |  |
|                        | more than 64MB of system memory           |  |
|                        | installed.                                |  |
| AGP Aperture           | This item defines an AGP for the          |  |
| Size                   | graphics. Leave this item at the default  |  |
|                        | value 64MB.                               |  |
| DRAM Timing            | This item allows you to enable or disable |  |
|                        | the DRAM timing defined by the Serial     |  |
|                        | Presence Detect electrical.               |  |
| <b>Hyper-Threading</b> | If your P4 CPU is not HT CPU, this item   |  |
| Function               | will be hidden.                           |  |
|                        | If your P4 CPU is HT CPU, BIOS will       |  |
|                        | show this item. You can set "Disabled"    |  |
|                        | or "Enabled" to control HT CPU support    |  |
|                        | in O.S. Set "Enabled" to test HT CPU      |  |
|                        | function.                                 |  |
| Auto detect            | When this item is enabled, BIOS will      |  |
| DIMM/PCI               | disable the clock signal of free          |  |
| Clock                  | DIMM/PCI slots.                           |  |
| <b>Spread Spectrum</b> | Use this item to set the system bus       |  |
|                        | spread spectrum for the installed         |  |
|                        | processor.                                |  |
|                        |                                           |  |

### **Features Setup Page**

This page sets up some parameters for peripheral devices connected to the system.

| CMOS SETUP UTILITY – Copyright (C) 1985-2003, American Megatrends, Inc. Features Setup                                                                                                    |                                                                                        |             |                                                               |
|----------------------------------------------------------------------------------------------------|----------------------------------------------------------------------------------------|-------------|---------------------------------------------------------------|
| OnBoard Floppy Controller Serial Port1 Address OnBoard IR Port Parallel Port Address Parrllel Port Mode ECP Mode DMA Chnnel Parallel Port IRQ OnBoard PCI IDE Controller OnBoard SATA-IDE Audio Device Modem Device Ethernet Device OnBoard USB Function USB Function for DOS | Enabled 3F8/IRQ4 Disabled 378 ECP DMA3 IRQ7 Both Enabled Enabled Auto Enabled Disabled |             | Help Item Allows BIOS to Enable or Disable Floppy Controller. |
| ↑↓←→: Move<br>F1: General He                                                                                                    | Enter: Select                                                                          | +/-/: Value | F10: Save Esc: Exit F9: Optimized Defaults                    |

| OnBoard       | Use this item to enable or disable the       |
|---------------|----------------------------------------------|
| Floppy        | onboard floppy disk drive interface.         |
| Controller    |                                              |
| Serial Port1  | Use this item to enable or disable the       |
| Address       | onboard COM1/2 serial port, and to assign    |
|               | a port address.                              |
| OnBoard IR    | Use this item to enable or disable the       |
| Port          | onboard infrared port, and to assign a port  |
|               | address.                                     |
| Parallel Port | Use this item to enable or disable the       |
| Address       | onboard Parallel port, and to assign a port  |
|               | address.                                     |
| Parallel Port | Use this item to set the parallel port mode. |
| Mode          | You can select SPP (Standard Parallel Port), |
|               | ECP (Extended Capabilities Port), EPP        |
|               | (Enhanced Parallel Port), or ECP + EPP.      |

| ECP Mode                                          | Use this item to assign a DMA channel to                                                                                                    |  |
|---------------------------------------------------|----------------------------------------------------------------------------------------------------|--|
| <b>DMA Channel</b>                                | the parallel port.                                                                                                    |  |
| Parallel Port                                     | Use this item to assign IRQ to the parallel                                                                                                    |  |
| IRQ                                               | port.                                                                                                    |  |
| OnBoard PCI                                       | Use this item to enable or disable either or                                                                                                    |  |
| IDE                                               | both of the onboard Primary and Secondary                                                                                                    |  |
| Controller                                        | IDE channels.                                                                                                    |  |
| OnBoard                                           | Use this item to enable or disable the                                                                                                    |  |
| SATA-IDE                                          | onboard IDE channel.                                                                                                    |  |
| <b>Audio Device</b>                               | This item enables or disables the AC'97                                                                                                    |  |
|                                                   | audio chip.                                                                                                    |  |
| 77 1 D                                            |                                                                                                    |  |
| <b>Modem Device</b>                               | This item enables or disables the MC'97                                                                                                    |  |
| Modem Device                                      | This item enables or disables the MC'97 modem chip.                                                                                                    |  |
| Ethernet                                          |                                                                                                    |  |
|                                                   | modem chip.                                                                                                    |  |
| Ethernet                                          | modem chip.  This item enables or disables the onboard                                                                                                    |  |
| Ethernet<br>Device                                | modem chip.  This item enables or disables the onboard Ethernet LAN.                                                                                                    |  |
| Ethernet<br>Device<br>OnBoard USB                 | modem chip.  This item enables or disables the onboard Ethernet LAN.  Enable this item if you plan to use the USB                                                                         |  |
| Ethernet Device OnBoard USB Function              | modem chip.  This item enables or disables the onboard Ethernet LAN.  Enable this item if you plan to use the USB ports on this motherboard.                                              |  |
| Ethernet Device OnBoard USB Function USB Function | modem chip.  This item enables or disables the onboard Ethernet LAN.  Enable this item if you plan to use the USB ports on this motherboard.  Enable this item if you plan to use the USB |  |

### **Power Management Setup Page**

This page sets some parameters for system power management operation.

| CMOS SETUP UTILITY – Copyright (C) 1985-2003, American Megatrends, Inc. |               |             |                              |
|-------------------------------------------------------------------------|---------------|-------------|------------------------------|
| Power Management Setup                                                  |               |             |                              |
| ACPI Aware O/S                                                          | Yes           |             | Help Item                    |
| Power Management                                                        | Enabled       |             | Enable / Disable             |
| Suspend mode                                                            | S1            |             |                              |
| Suspend Time Out                                                        | Disabled      |             | ACPI support for Operating   |
| Resume On RTC Alarm                                                     | Disabled      |             | System.                      |
| LAN/Ring Power On                                                       | Disabled      |             | Enable: If OS supports ACPI. |
| Keyboard Power On                                                       | Disabled      |             | Disable: If OS does not      |
| Wake-Up Key                                                             | Any Key       |             | support ACPI.                |
| <b>↑↓←→</b> : Move                                                      | Enter: Select | +/-/: Value | F10: Save Esc: Exit          |
| F1: General He                                                          | elp           |             | F9: Optimized Defaults       |

| ACPI Aware          | This item supports ACPI (Advanced              |
|---------------------|------------------------------------------------|
| O/S                 | Configuration and Power management             |
|                     | Interface). Use this item to enable or disable |
|                     | the ACPI feature.                              |
| Power               | Use this item to enable or disable a power     |
| Management          | management scheme. If you enable power         |
|                     | management, you can use the items below        |
|                     | to set the power management operation.         |
|                     | Both APM and ACPI are supported.               |
| Suspend mode        | This item selects the status S1(Stop Clock)    |
|                     | when the system enters the power-saving        |
|                     | Suspend mode.                                  |
| <b>Suspend Time</b> | This item sets up the timeout for Suspend      |
| Out                 | mode in minutes. If the time selected passes   |
|                     | without any system activity, the computer      |
|                     | will enter power-saving Suspend mode.          |
| Resume On           | The system can be turned off with a            |
| RTC Alarm           | software command. If you enable this item,     |
|                     | the system can automatically resume at a       |
|                     | fixed time based on the system's RTC           |
|                     | (realtime clock). Use the items below this     |
|                     | one to set the date and time of the wake-up    |
|                     | alarm. You must use an ATX power supply        |
|                     | in order to use this feature.                  |

| LAN/Ring    | The system can be turned off with a          |  |  |
|-------------|----------------------------------------------|--|--|
| Power On    | software command. If you enable this item,   |  |  |
|             | the system can automatically resume if there |  |  |
|             | is an incoming call on the Modem/Ring, or    |  |  |
|             | traffic on the network adapter. You must use |  |  |
|             | an ATX power supply in order to use this     |  |  |
|             | feature.                                     |  |  |
| Keyboard    | If you enable this item, system can          |  |  |
| Power On    | automatically resume by pressing any keys,   |  |  |
| Wake-Up Key | hot or power key on the keyboard or typing   |  |  |
|             | in the password. You must enable the         |  |  |
|             | Keyboard Power On jumper and use an          |  |  |
|             | ATX power supply in order to use this        |  |  |
|             | feature.                                     |  |  |

## PCI / Plug and Play Setup Page

This page sets up some parameters for devices installed on the PCI bus and devices that use the system plug and play capability.

| CMOS SETUP UTILITY – Copyright (C) 1985-2003, American Megatrends, Inc.<br>PCI / Plug and Play Setup |                |              |              |             |
|----------------------------------------------------------------------------------------------------|----------------|--------------|--------------|-------------|
| Primary Graphics Adapter                                                                             | PCI            | <u> </u>     | . н          | elp Item    |
| Share Memory Size Allocate IRQ to PCI VGA                                                            | 32MB<br>Yes    |              |              | Options     |
| PCI IDE BusMaster                                                                                    | Disabled       |              | PCI<br>AGP   |             |
| Al Maua                                                                                              | Fratari Calant | . I I. Malua |              | Fac. Fuit   |
| ↑↓←→ : Move                                                                                          | Enter: Select  | +/-/: value  | F10: Save    |             |
| F1: General He                                                                                       | elp            |              | F9: Optimize | ed Defaults |

| Primary             | This item indicates if the primary graphics  |  |  |
|---------------------|----------------------------------------------|--|--|
| Graphics            | adapter uses the PCI or the AGP bus. The     |  |  |
| Adapter             | default PCI setting still lets the onboard   |  |  |
|                     | display work and allows the use of a second  |  |  |
|                     | display card installed in an AGP slot.       |  |  |
| <b>Share Memory</b> | This item lets you allocate a portion of the |  |  |
| Size                | main memory for the onboard VGA display      |  |  |
|                     | application with three options of 32/16/8MB. |  |  |
| Allocate IRQ to     | If this item is enabled, an IRQ will be      |  |  |
| PCI VGA             | assigned to the PCI VGA graphics system.     |  |  |
|                     | You set this value to No to free up an IRQ.  |  |  |

| PCI IDE          | This item enables or disables the DMA under |
|------------------|---------------------------------------------|
| <b>BusMaster</b> | DOS mode. We recommend you to leave this    |
|                  | item at the default value.                  |

## **BIOS Security Features Setup Page**

This page helps you install or change a password.

| CMOS SETUP UTILITY – Copyright (C) 1985-2003, American Megatrends, Inc. BIOS Security Features |                        |                                                                                                    |
|------------------------------------------------------------------------------------------------|------------------------|----------------------------------------------------------------------------------------------------|
| Security Settings                                                                              |                        | Help Item                                                                                                    |
| Supervisor Password : Installed Change Supervisor Password Press Enter Password Check Setup    |                        | Setup: Check password<br>while invoking setup.<br>Always: Check password<br>while invoking setup as well<br>as on each boot. |
| ↑↓←→ : Move Ente                                                                               | er: Select +/-/: Value | F10: Save Esc: Exit                                                                                                    |
| F1: General Help                                                                               |                        | F9: Optimized Defaults                                                                                                    |

| Supervisor | This item indicates whether a supervisor                      |
|------------|---------------------------------------------------------------|
| Password   | password has been set. If the password has                    |
|            | been installed, <i>Installed</i> displays. If not, <i>Not</i> |
|            | Installed displays.                                           |
| Change     | You can select this option and press <enter></enter>          |
| Supervisor | to access the sub menu. You can use the sub                   |
| Password/  | menu to change the supervisor password or                     |
| Password   | check password.                                               |
| Check      | -                                                             |

## **CPU PnP Setup Page**

This page lets you manually configure the motherboard for the CPU. The system will automatically detect the kind of install CPU and make the appropriate adjustments to the items on this page.

| CMOS SETUP UTILITY – Copyright (C) 1985-2003, American Megatrends, Inc. CPU PnP Setup |     |                        |              |                     |
|---------------------------------------------------------------------------------------|-----|------------------------|--------------|---------------------|
| Manufacturer                                                                          | :   |                        | Intel        | Help Item           |
| Ratio Status<br>Ratio Actual Value                                                    | :   |                        | Locked<br>14 | Options             |
| Ratio CMOS Setting                                                                    | :   |                        | 14           | Auto                |
| DRAM Frequency.                                                                       | :   |                        | Auto         | CPU-100             |
| CPU Over-clocking Fund                                                                | : : |                        | Disabled     | CPU-66              |
| CPU Frequency                                                                         | :   |                        | 200MHz       | CPU+0               |
| ↑↓←→ : Mo                                                                             | /e  | Enter: Select          | +/-/: Value  | F10: Save Esc: Exit |
| F1: General Help                                                                      |     | F9: Optimized Defaults |              |                     |

| Manufacturer/  | These items show the brand, the Locked/         |
|----------------|-------------------------------------------------|
| Ratio Status/  | Unlocked ratio status and the actual ratio of   |
| Ratio Actual   | the CPU installed in your system. If the item   |
| Value          | "Ratio Status" shows "Locked", you will not     |
|                | be able to see the item "Ratio Actual Value"    |
|                | on the screen.                                  |
| Ratio CMOS     | This item selects the ratio of the CPU          |
| Setting        | installed in your system. If the item "Ratio    |
|                | Status" shows "Locked", you will not be able    |
|                | to see the item "Ratio CMOS Setting" on the     |
|                | screen.                                         |
| DRAM           | This item shows the frequency of the DRAM       |
| Frequency      | in your system.                                 |
| CPU Over-      | This item decides the CPU over-clocking         |
| clocking Func. | function installed in your system. If the over- |
| _              | clocking fails, please turn off the system      |
|                | power. And then, hold the PageUp key            |
|                | (similar to the Clear CMOS function) and        |
|                | turn on the power, the BIOS will recover the    |
|                | safe default.                                   |

| CPU       | This item shows the frequency of the CPU |
|-----------|------------------------------------------|
| Frequency | installed in your system.                |

## **Hardware Monitor Page**

This page sets up some parameters for the hardware monitoring function of this motherboard.

| CMOS SETUP UTILITY – Copyright (C) 1985-2003, American Megatrends, Inc.<br>Hardware Monitor |               |             |                        |   |
|---------------------------------------------------------------------------------------------|---------------|-------------|------------------------|---|
| *** System Hardware Monitor                                                                 | ***           |             | Help Item              |   |
| Vcore                                                                                       | :1.280V       |             | •                      |   |
| Vdimm                                                                                       | :2.576V       |             |                        |   |
| Vivdd                                                                                       | :1.520V       |             |                        |   |
| Vcc5V                                                                                       | :4.954V       |             |                        |   |
| SB3V                                                                                        | :3.184V       |             |                        |   |
| VBAT                                                                                        | :3.184V       |             |                        |   |
| CPU FAN Speed                                                                               | :4440 RPM     |             |                        |   |
| SYSTEM FAN Speed                                                                            | :0 RPM        |             |                        |   |
| CPU Temperature                                                                             | :72°C/161°F   |             |                        |   |
| SYSTEM Temperature                                                                          | :32°C/89°F    |             |                        |   |
|                                                                                             |               |             |                        |   |
|                                                                                             |               |             |                        |   |
|                                                                                             |               |             |                        |   |
| <b>↑↓←→</b> : Move                                                                          | Enter: Select | +/-/: Value | F10: Save Esc: Exit    | _ |
| F1: General H                                                                               | elp           |             | F9: Optimized Defaults |   |

| CPU/SYSTEM  | This item indicates CPU and SYSTEM |
|-------------|------------------------------------|
| FAN Speed   | cooling fan speed in RPM.          |
| CPU/ System | These items display CPU and System |
| Temperature | temperature measurement.           |
|             |                                    |

### **Load Optimal Defaults**

This option opens a dialog box to ask if you are sure to install optimized defaults or not. You press <Y>, and then <Enter>, the Setup Utility loads all default values; or press <N>, and then <Enter>, the Setup Utility does not load default values.

**Note:** It is highly recommend that users enter this option to load optimal default values for accessing the best performance.

### Save Changes and Exit

Highlight this item and press <Enter> to save the changes that you have made in the Setup Utility configuration. When the Save Changes and Exit dialog box appears, press Y to save and exit, or press N to return to the main menu.

#### **Discard Changes and Exit**

Highlight this item and press <Enter> to discard any changes that you have made in the Setup Utility and exit the Setup Utility. When the Discard Changes and Exit dialog box appears, press <Y> to discard changes and exit, or press <N> to return to the main menu.

**Note:** If you have made settings that you do not want to save, use the "Discard Changes and Exit" item and press <Y> to discard any changes you have made.

## Chapter 4

## **Software & Applications**

#### Introduction

This chapter describes the contents of the support CD-ROM that comes with the motherboard package.

The support CD-ROM contains all useful software, necessary drivers and utility programs to properly run our products. More program information is available in a README file, located in the same directory as the software.

To run the support CD, simply insert the CD into your CD-ROM drive. An Auto Setup screen automatically pops out, and then you can go on the auto-installing or manual installation depending on your operating system.

If your operating system is Windows 2000/XP, it will automatically install all the drivers and utilities for your motherboard; if Windows NT or manual installation, please follow the instructions described as the Installing under Windows NT or Manual Installation section.

### **Installing Support Software**

- 1.Insert the support CD-ROM disc in the CD-ROM drive.
- 2. When you insert the CD-ROM disc in the system CD-ROM drive, the CD automatically displays an Auto Setup screen.
- 3. The screen displays three buttons of **Setup**, **Browse CD** and **Exit** on the right side, and three others **Setup**, **Application** and **ReadMe** at the bottom. Please see the following illustration.

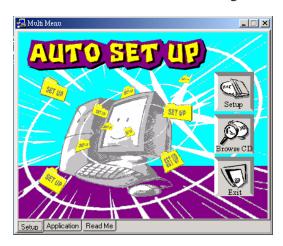

The **Setup** button runs the software auto-installing program as explained in next section.

The **Browse CD** button is a standard Windows command that you can check the contents of the disc with the Windows 98 file browsing interface.

The **Exit** button closes the Auto Setup window. To run the program again, reinsert the CD-ROM disc in the drive; or click the CD-ROM driver from the Windows Explorer, and click the Setup icon.

The **Application** button brings up a software menu. It shows the bundled software that this motherboard supports.

The **ReadMe** brings you to the Install Path where you can find out path names of software driver.

### **Auto-Installing under Windows 2000/XP**

If you are under Windows 2000/XP, please click the **Setup** button to run the software auto-installing program while the Auto Setup screen pops out after inserting the support CD-ROM:

1. The installation program loads and displays the following screen. Click the **Next** button.

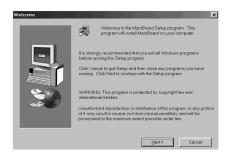

2. Select the items that you want to setup by clicking on it (the default options are recommended). Click the **Next** button to proceed.

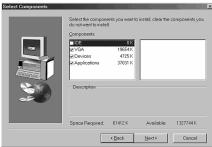

3. The support software will automatically install.

Once any of the installation procedures start, software is automatically installed in sequence. You need to follow the onscreen instructions, confirm commands and allow the computer to restart as few times as needed to complete installing whatever software you selected. When the process is finished, all the support software will be installed and start working.

#### **Installing under Windows NT or Manual Installation**

If you are under Windows NT, the auto-installing program doesn't work out; or you have to do the manual installation, please follow this procedure while the Auto Setup screen pops out after inserting the support CD-ROM:

- 1. Click the **ReadMe** to bring up a screen, and then click the Install Path at the bottom of the screen.
- 2. Find out your motherboard model name and click on it to obtain its correct driver directory.
- 3. Install each software in accordance with the corresponding driver path.

#### **Bundled Software Installation**

All bundled software available on the CD-ROM is for users' convenience. You can install bundled software as follows:

- 1. Click the **Application** button while the Auto Setup screen pops out after inserting the support CD-ROM.
- 2. A software menu appears. Click the software you want to install.
- 3. Follow onscreen instructions to install the software program step by step until finished.

### **Hyper-Threading CPU**

While you are in Windows Task Manager, please push down ctrl+Alt Del keys. A dual CPU appears in the CPU Usage History&Device Manager under WinXP.

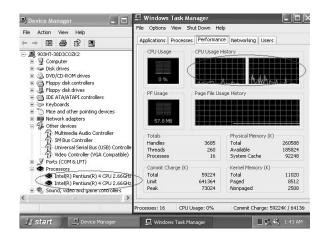

**Note**: Hyper-Threading Function only works under WINXP Operating System; therefore, disable it under other Operating System.